# Comment configurer votre navigateur pour Belfius<br>Direct Net?

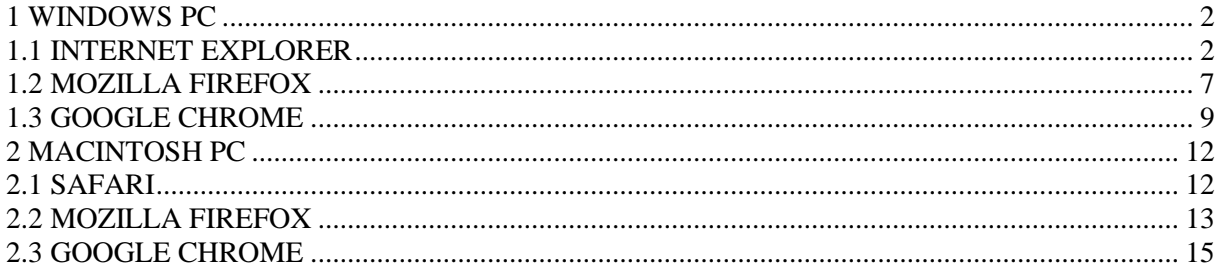

## <span id="page-1-0"></span>**1 WINDOWS PC**

## <span id="page-1-1"></span>*1.1 INTERNET EXPLORER*

Cliquez sur '**Outils**' et en dessous sur '**Options Internet**' :

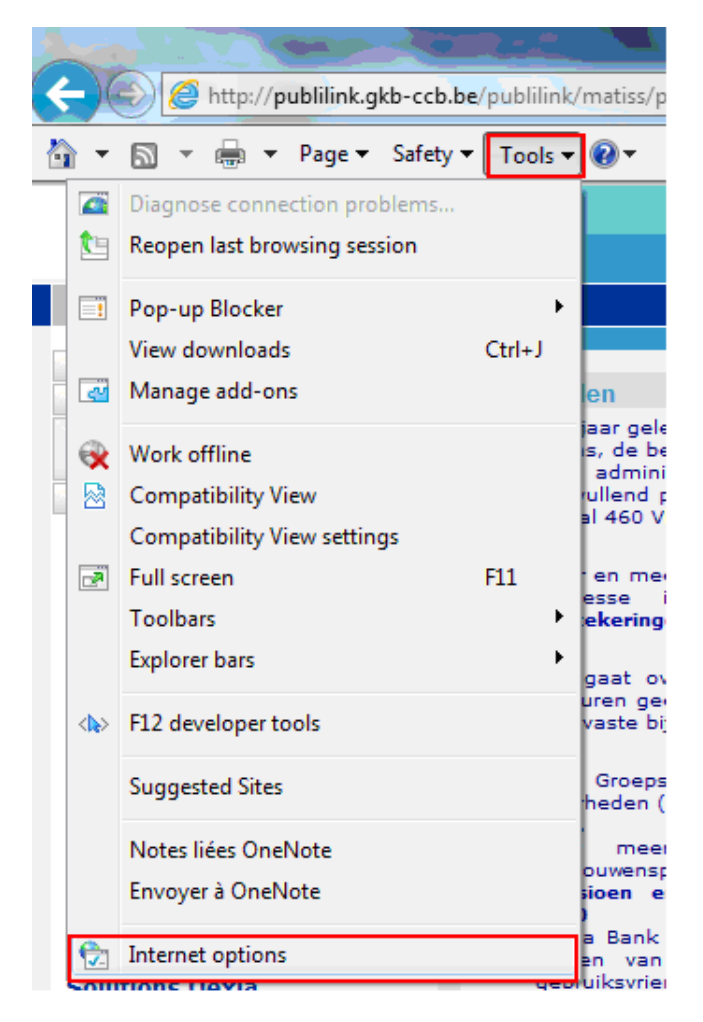

*Une autre manière pour y accéder : via la 'roue dentelée' – 'Options Internet' :*

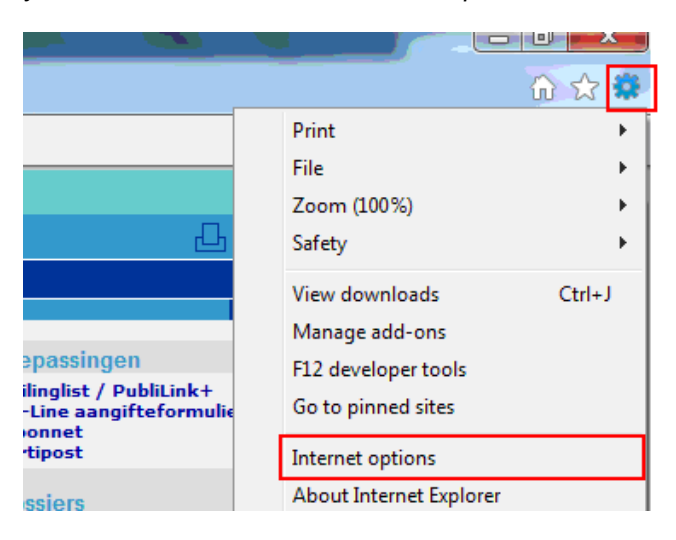

Cliquez sur l'onglet '**Sécurité**' et sélectionnez l'icône '**Sites de Confiance'**. Cliquez sur '**Sites**' :

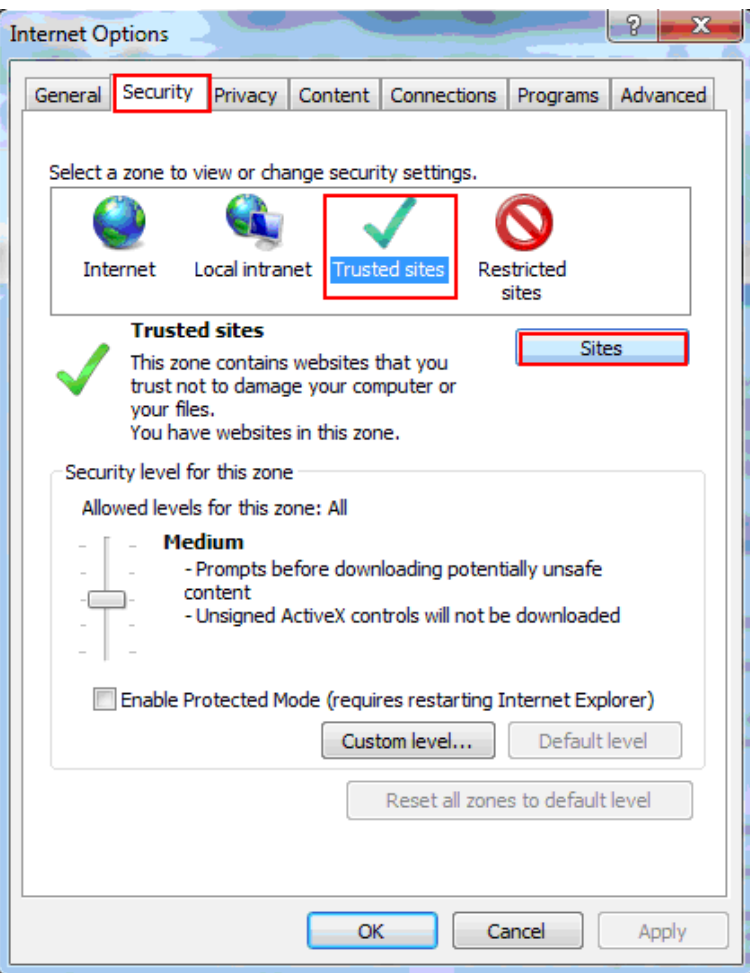

Décochez en dessous l'option '**Exiger un serveur sécurisé (https) pour tous les sites de la zone**' et écrivez dans le premier encadré **\*.belfius.be**. Cliquez sur '**Ajouter**'. Si vous avez des difficultés pour ouvrir Zoomit, ajoutez également **\*.zoomit.be** et **\*.isabel.be**. Ensuite recochez l'option en dessous et cliquez sur '**Fermer**' :

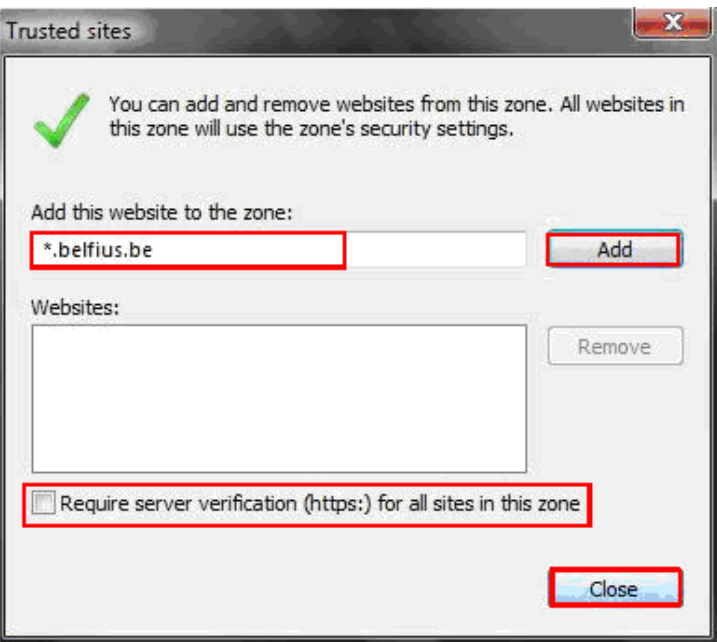

Ensuite, cliquez sur '**Personnaliser le niveau**' :

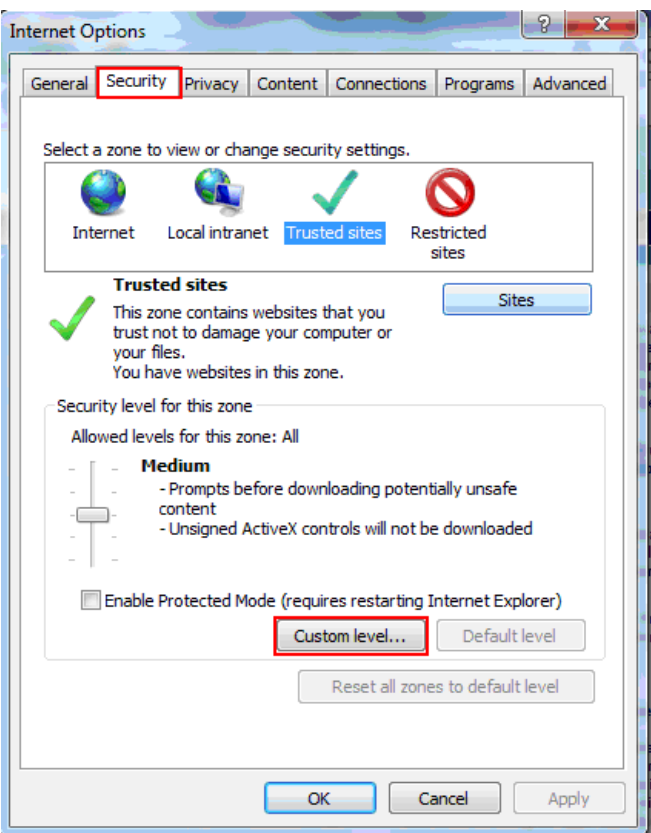

Désactivez l'option '**Utiliser le bloqueur de fenêtres**' :

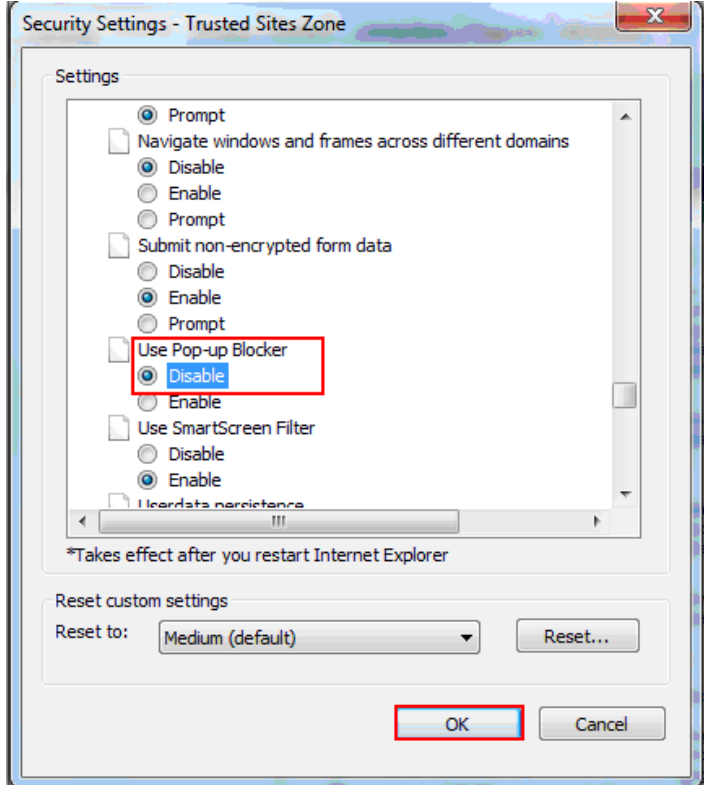

Activez l'option '**Afficher le contenu mixte**' :

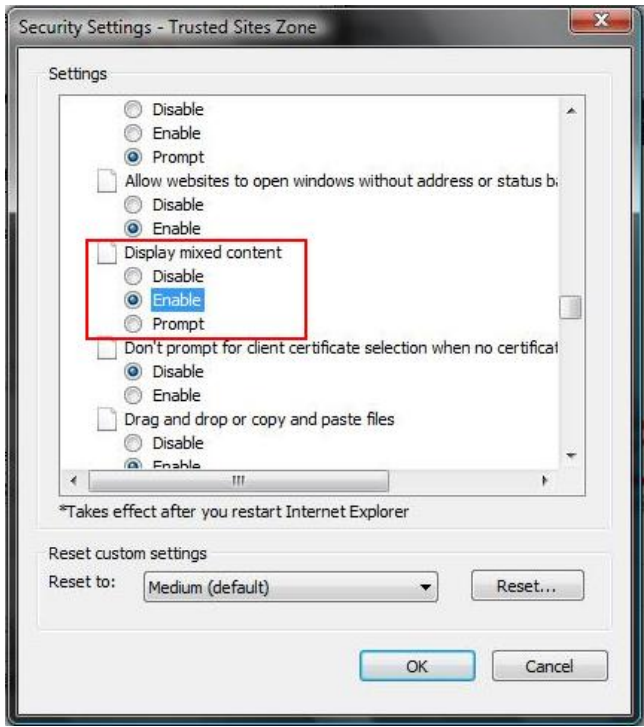

Activez l'option '**Executer les contrôles ActiveX et les plugins**' :

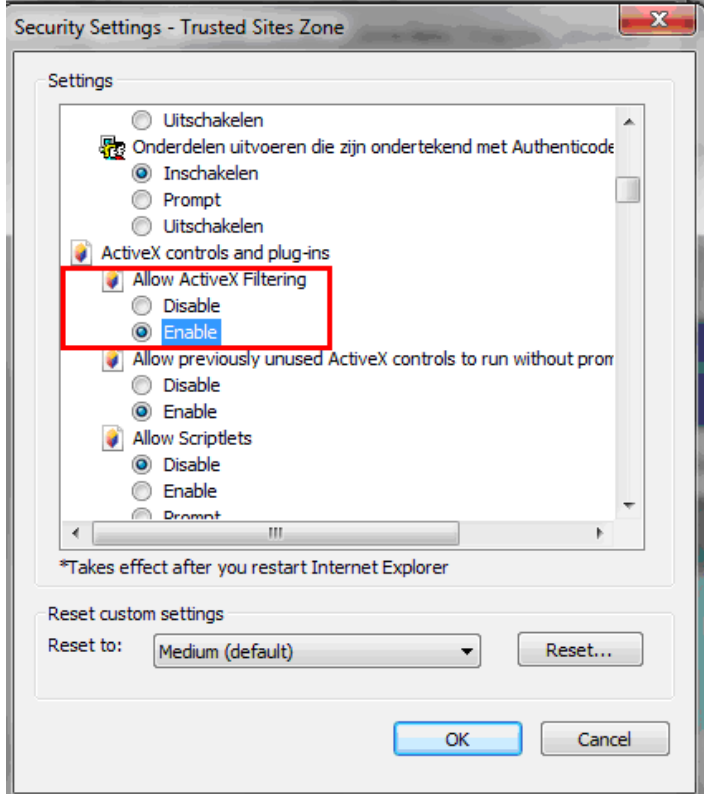

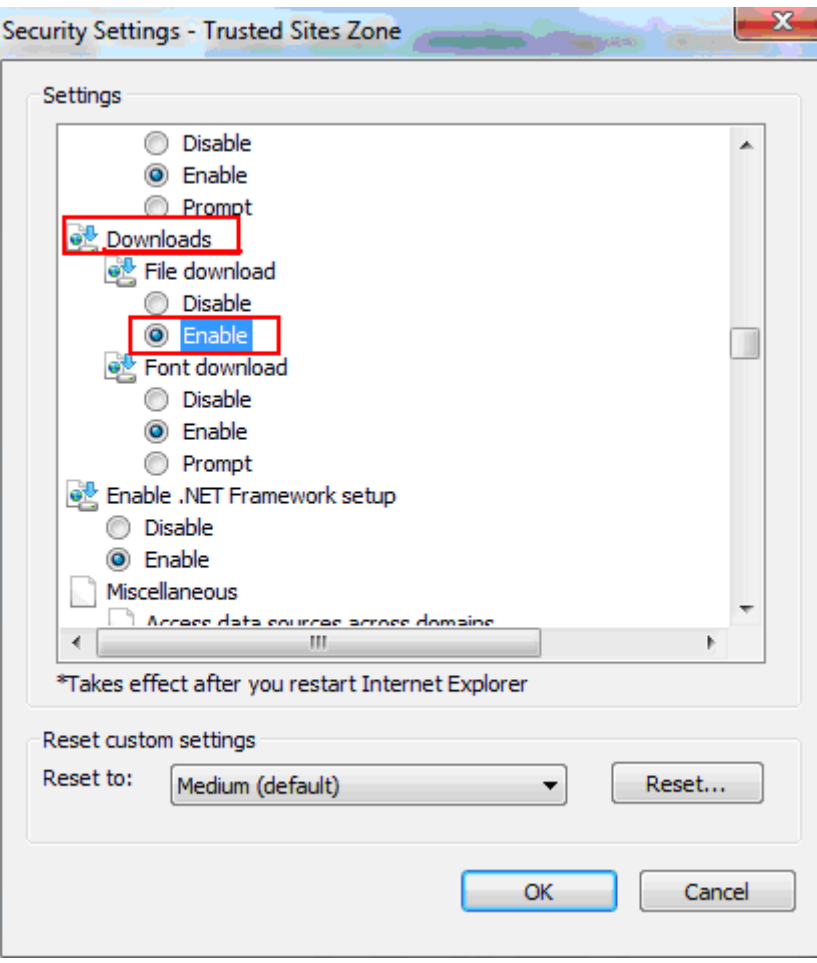

Sous la rubrique '**Téléchargements**', activez l'option '**Téléchargement de fichiers**' :

Cliquez ensuite sur '**OK**' – '**Oui**' – '**OK**' et redémarrez Internet Explorer :

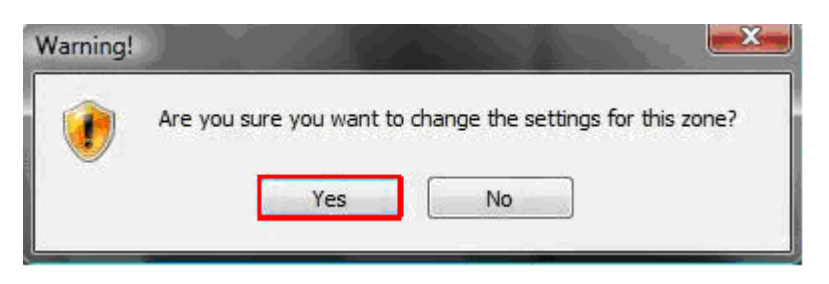

## <span id="page-6-0"></span>*1.2 MOZILLA FIREFOX*

Cliquez sur le menu '**Outils**' et sur '**Options**' :

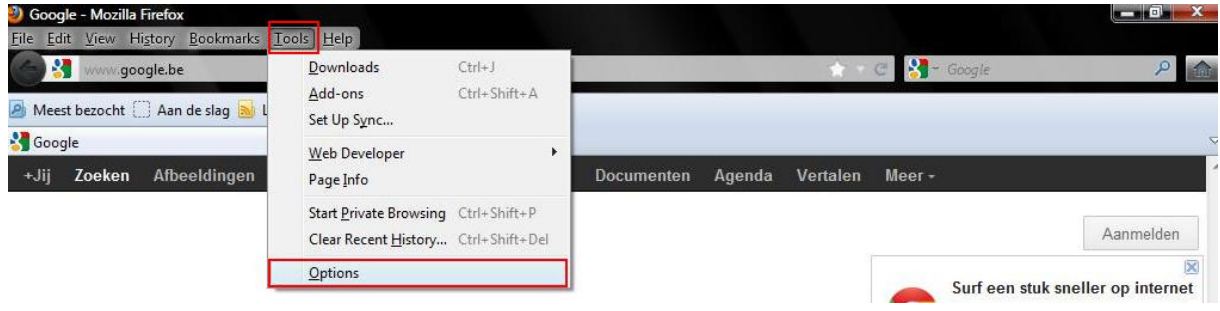

Dans cet écran, cliquez d'abord sur l'icône '**Contenu** ' et activez alors l'option '**Bloquer les fenêtres popup**'. Ensuite, cliquez sur le bouton '**Exceptions**' :

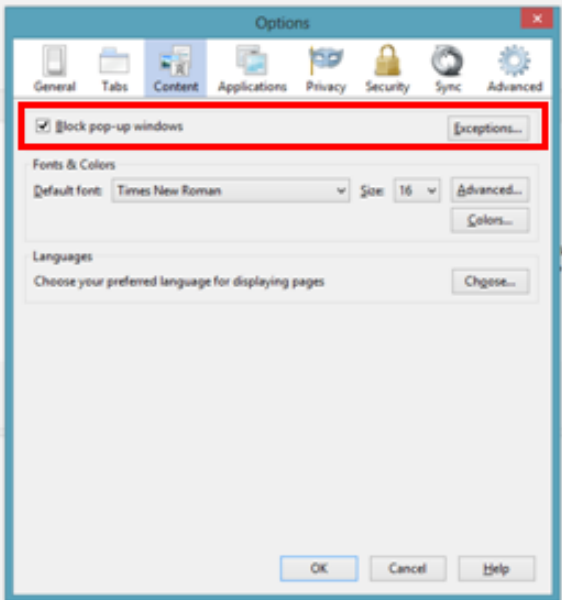

Ecrivez l'adresse **\*.belfius.be** et **www.belfius.be** dans la zone prévue à cet effet et cliquez sur '**Autoriser**'.

Si vous avez des difficultés pour ouvrir Zoomit, ajoutez alors également **\*.zoomit.be** et \***.isabel.be**. Fermez toutes les fenêtres ouvertes de Mozilla Firefox :

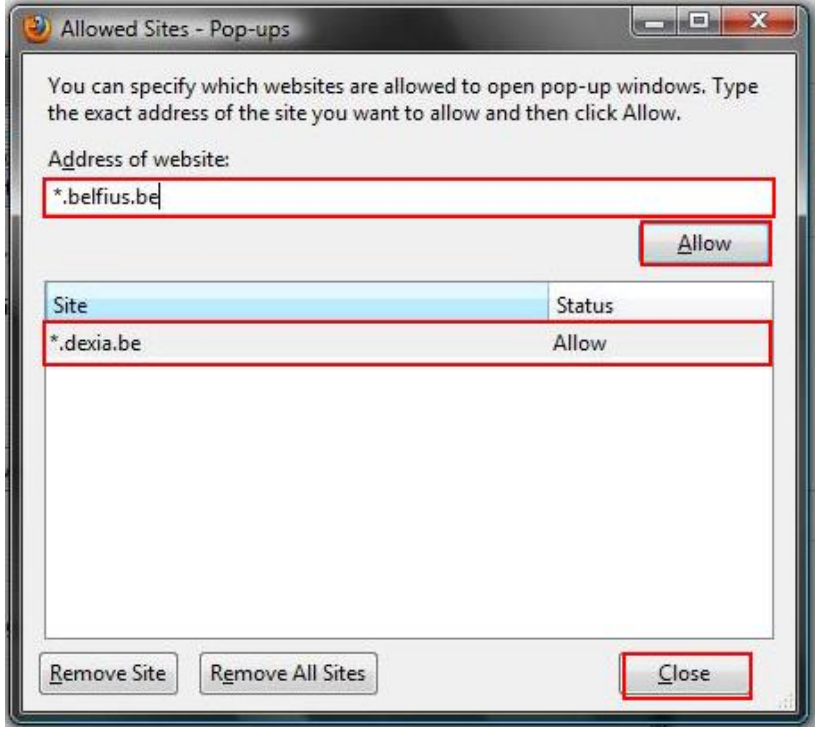

## <span id="page-8-0"></span>*1.3 GOOGLE CHROME*

Cliquez sur le pictogramme '**Outils**' et ensuite sur '**Paramètres**' :

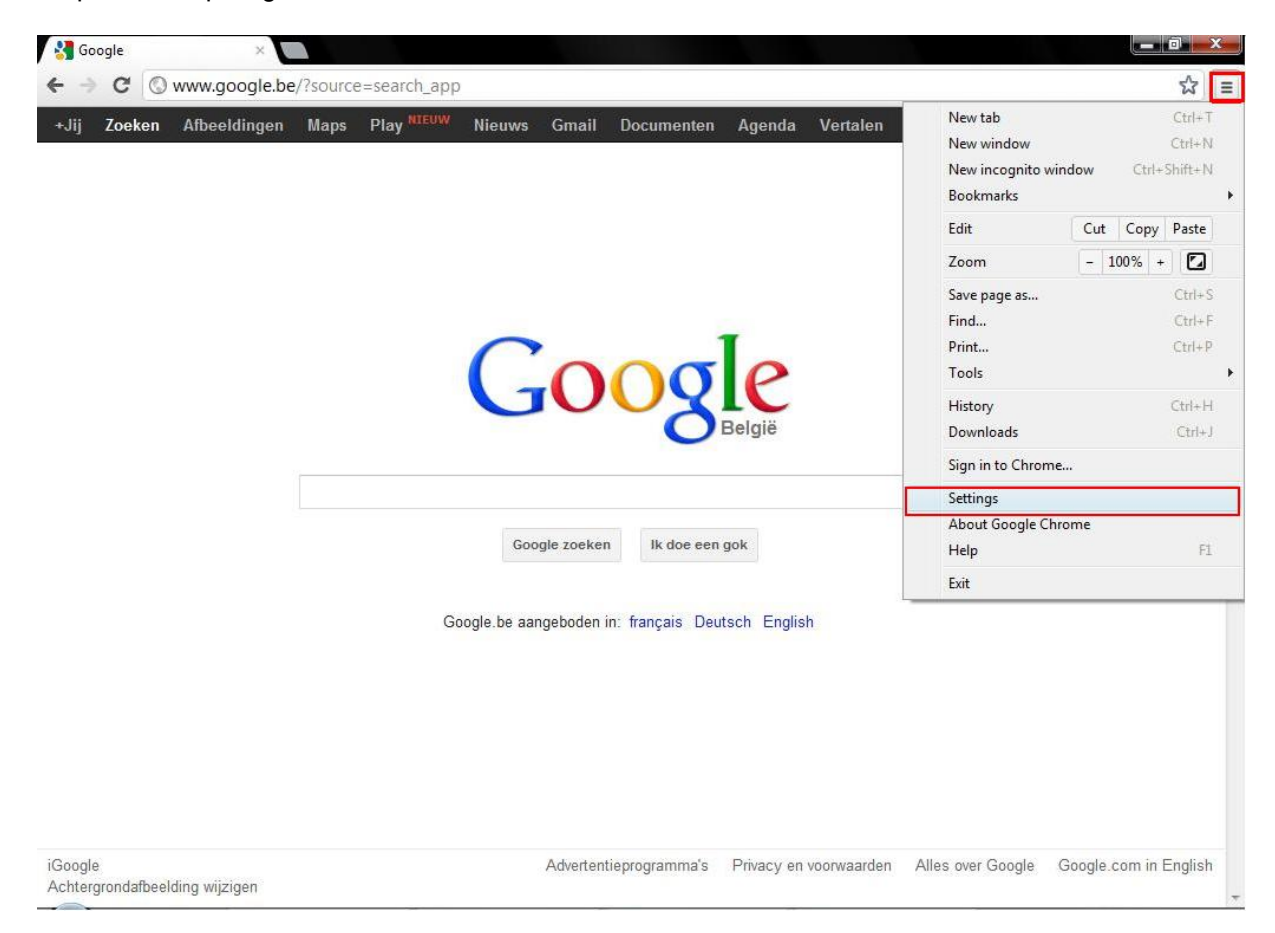

#### Cliquez sur '**Afficher les paramètres avancés…**' :

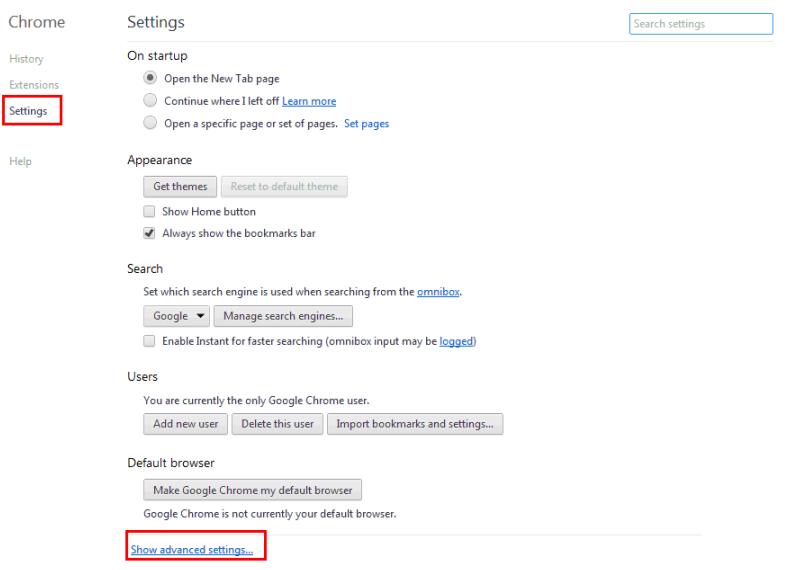

Cochez l'option ' **Toujours demander où enregistrer les fichiers**' dans la section '**Téléchargement**' :

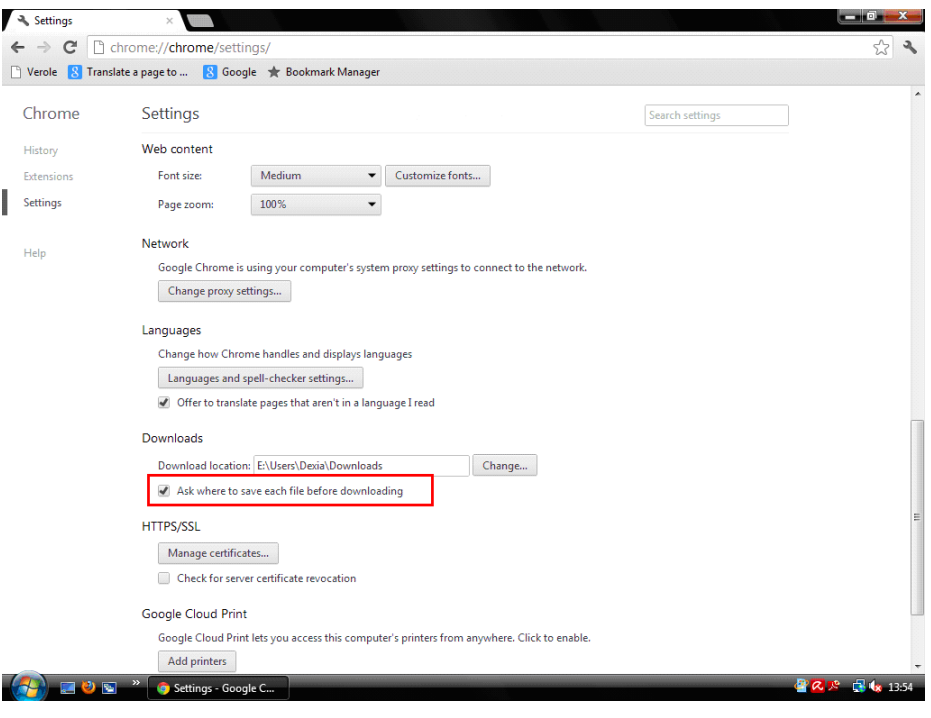

Dans la section '**Confidentialité**', cliquez sur le bouton '**Paramètres de contenu**' :

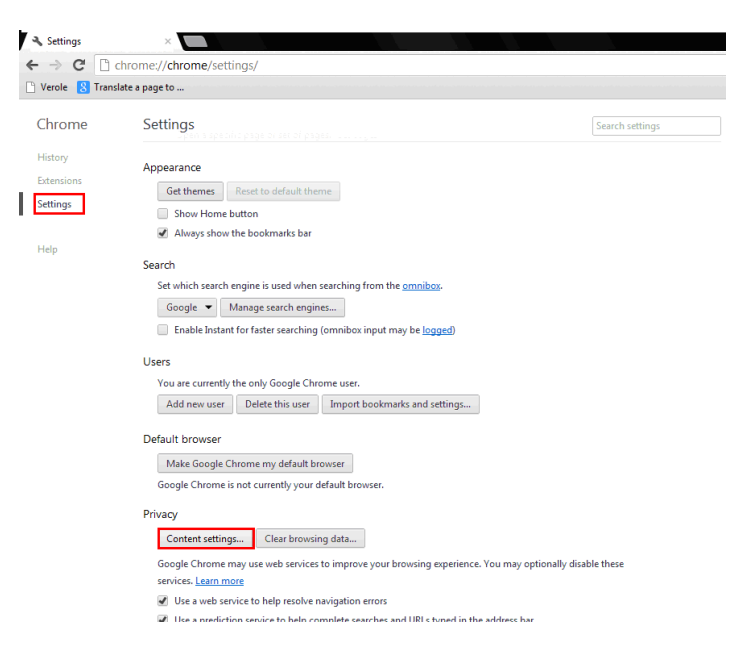

Au niveau de la fonction '**Fenêtres popup**', cochez l'option '**Interdire à tous les sites d'afficher des fenêtres popups**'. Cliquez ensuite sur '**Gérer les exceptions**' :

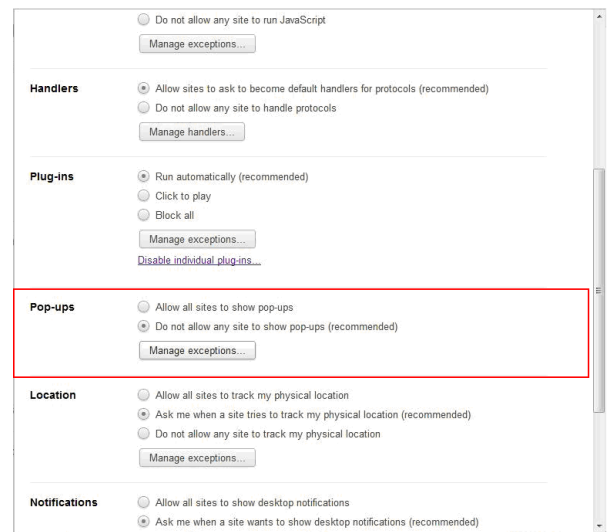

#### Introduisez ici **[\*.]belfius.be**.

Si vous avez des difficultés pour ouvrir Zoomit, introduisez également **[\*.]zoomit.be** et **[\*.]isabel.be.** Fermez toutes les fenêtres ouvertes de Google Chrome :

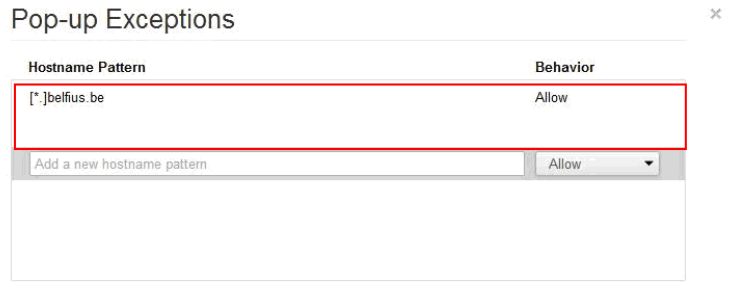

# <span id="page-11-0"></span>**2 MACINTOSH PC**

## <span id="page-11-1"></span>*2.1 SAFARI*

Cliquez en haut sur '**Safari**' – '**Préférences**' :

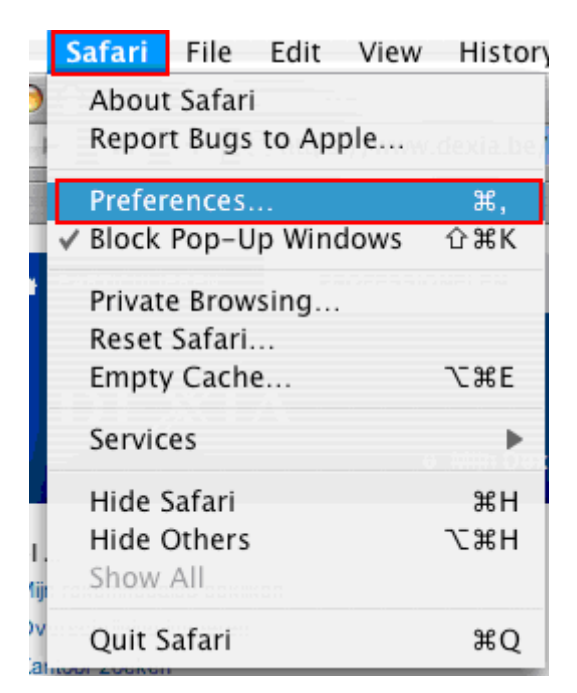

Cliquez sur l'icône '**Sécurité**' et décochez l'option '**Bloquer les fenêtres popup**'. Ensuite, fermez toutes les fenêtres ouvertes de Safari :

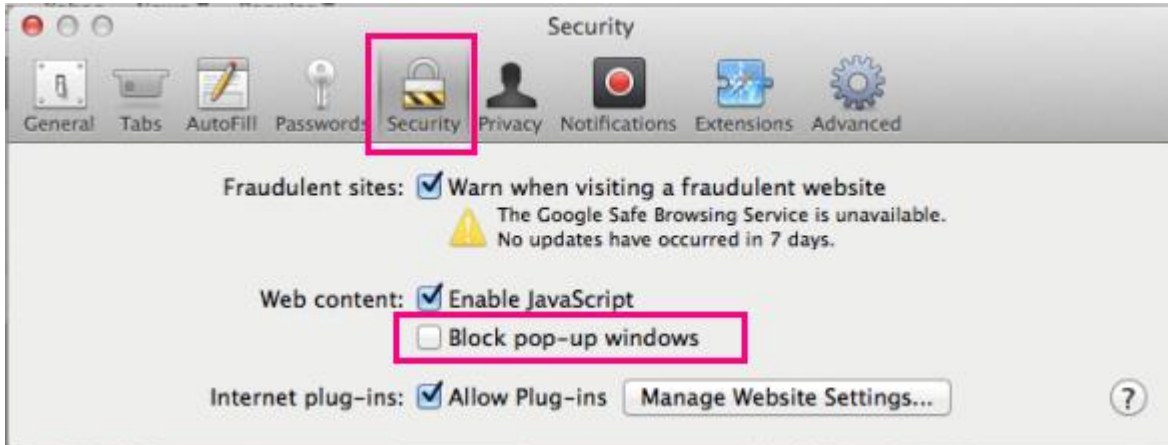

## <span id="page-12-0"></span>*2.2 MOZILLA FIREFOX*

Ouvrez Firefox et cliquez en haut sur '**Firefox**' en ensuite sur '**Préférences**' :

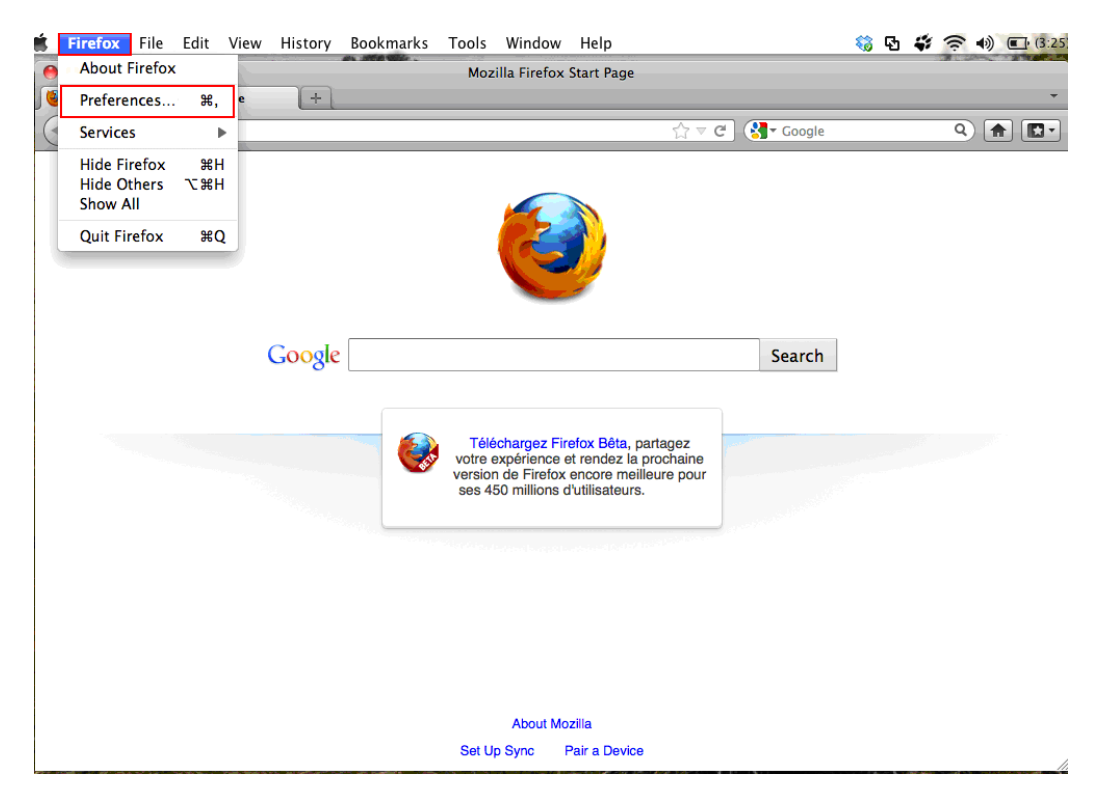

Cliquez sur l'onglet '**Contenu**'. Cochez la première option '**Bloquer les fenêtres popups**' et cliquez sur le bouton '**Exceptions**' :

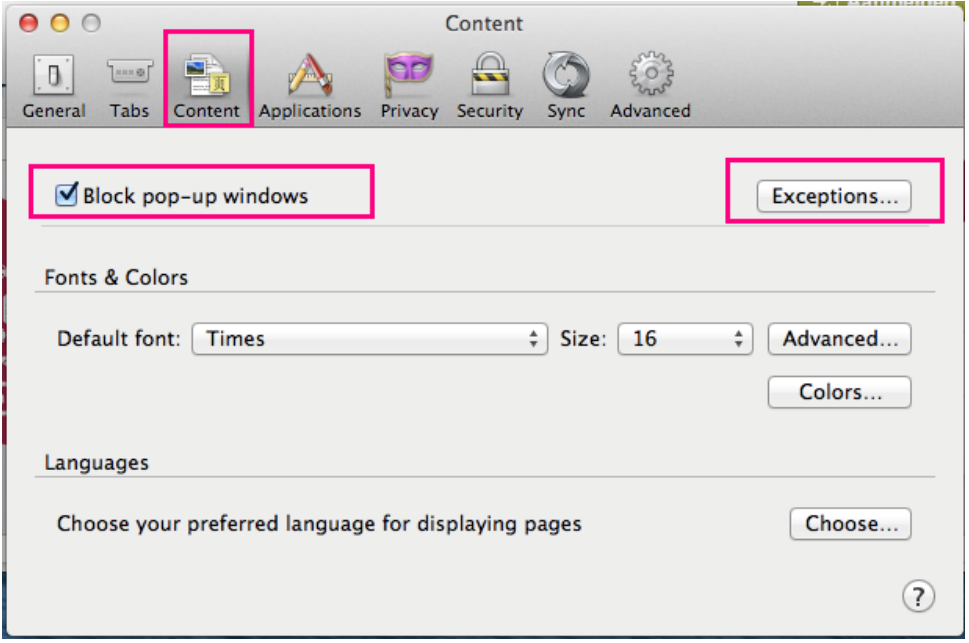

Introduisez l'adresse **\*.belfius.be** et **www.belfius.be** dans le champ '**Adresse du site web'** et cliquez sur le bouton '**Autoriser**'.

Si vous avez des difficultés pour ouvrir Zoomit, veuillez également ajouter **\*.zoomit.be** et \***.isabel.be**. Ensuite, fermez toutes les fenêtres ouvertes de Mozilla Firefox :

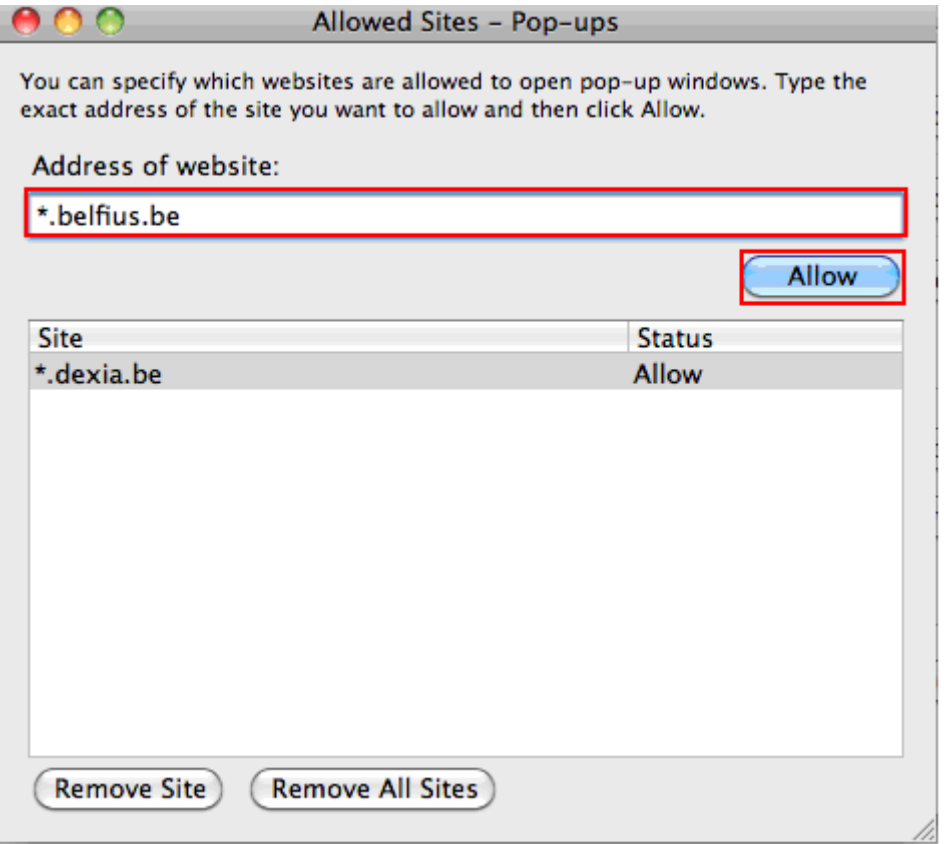

## <span id="page-14-0"></span>*2.3 GOOGLE CHROME*

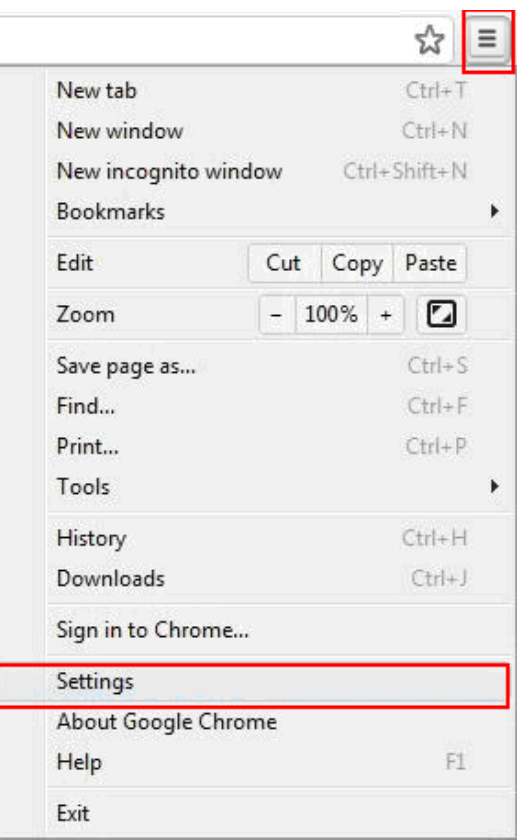

Cliquez sur le pictogramme '**Outils'** puis sur '**Paramètres**' :

Cliquez sur '**Afficher les paramètres avancés…**' :

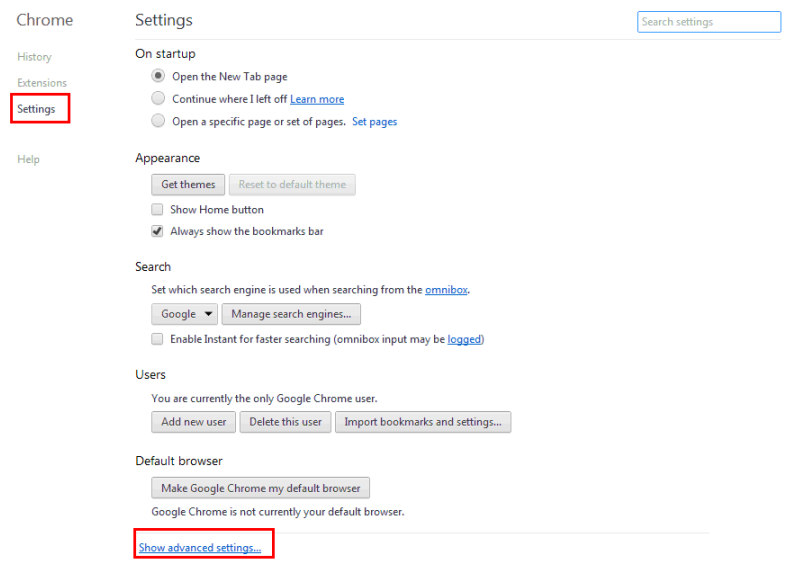

Cochez l'option '**Toujours demander où enregistrer les fichiers**' dans la section '**Téléchargement**' :

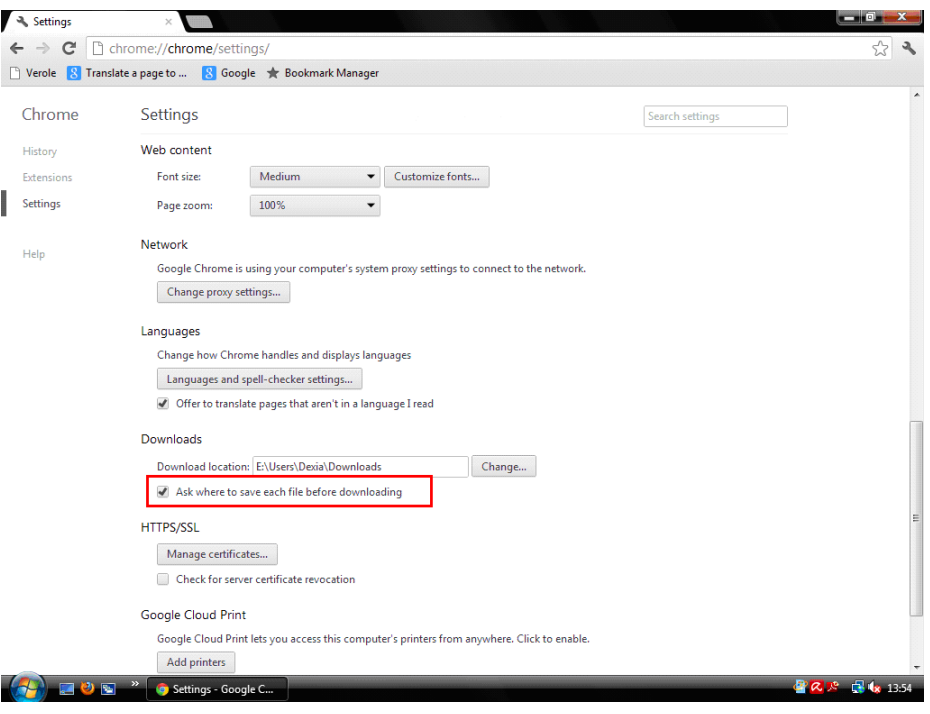

Dans la section '**Confidentialité**', cliquez sur le bouton '**Paramètres de contenu**' :

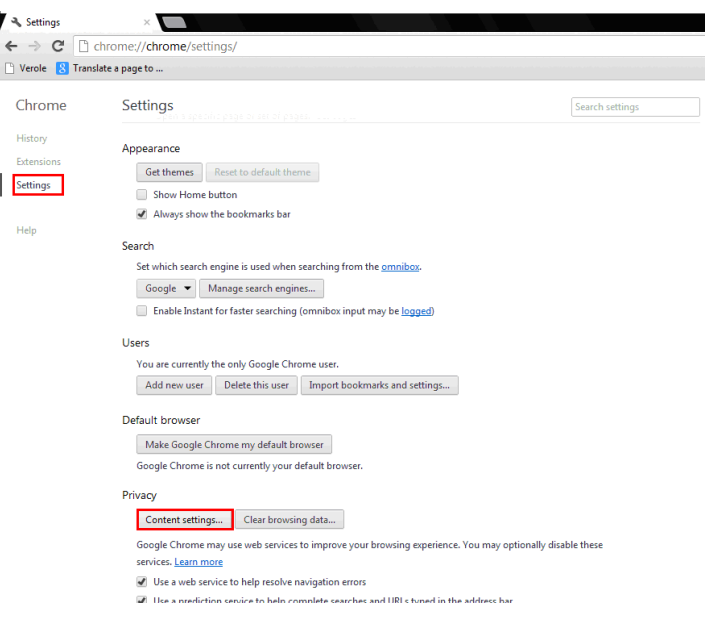

Au niveau de la fonction '**Fenêtres popup**', cochez l'option '**Interdire à tous les sites d'afficher des fenêtres popups**'. Cliquez ensuite sur '**Gérer les exceptions**' :

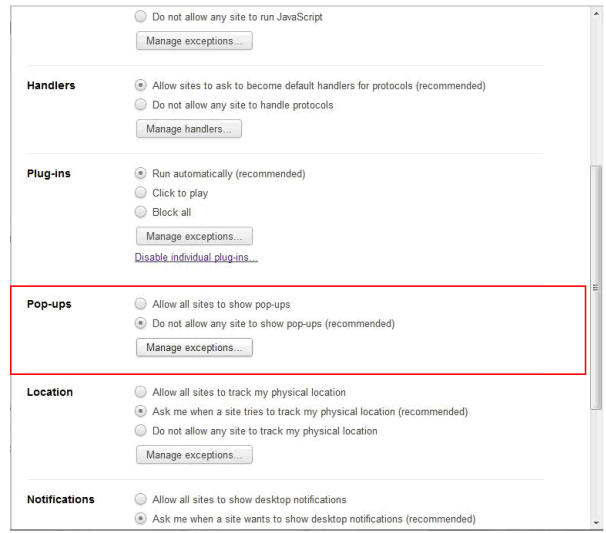

#### Introduisez **[\*.]belfius.be**.

Si vous avez des difficultés pour ouvrir Zoomit, introduisez également **[\*.]zoomit.be** et **[\*.]isabel.be**. Ensuite, fermez toutes les fenêtres ouvertes de Google Chrome :

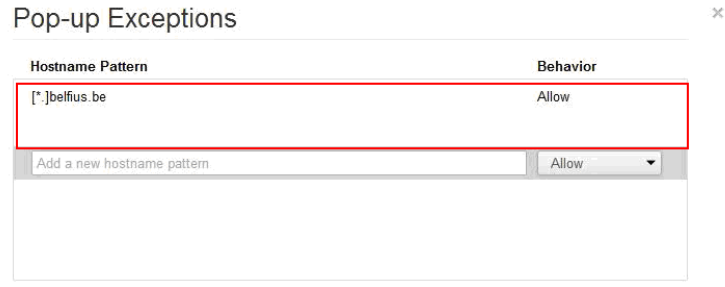